Deze nieuwe versie sitebuilder maakt gebruik van slechts drie stappen. Hieronder vindt u een beschrijving hoe u de stappen dient uit te voeren.Log in op het controlepaneel met gegevens die je van ons hebt gekregen. Eens ingelogd, zie je onderaan een icoontje RV sitebuilder in de sectie Software/services.

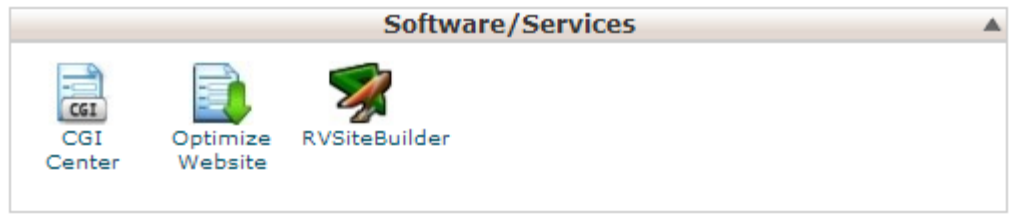

Als u dit hebt aangeklikt, komt u op het onderstaande scherm. Word je graag verder geholpen in het Nederlands, staat er rechtsboven 'interface language' waar je Dutch kan kiezen.

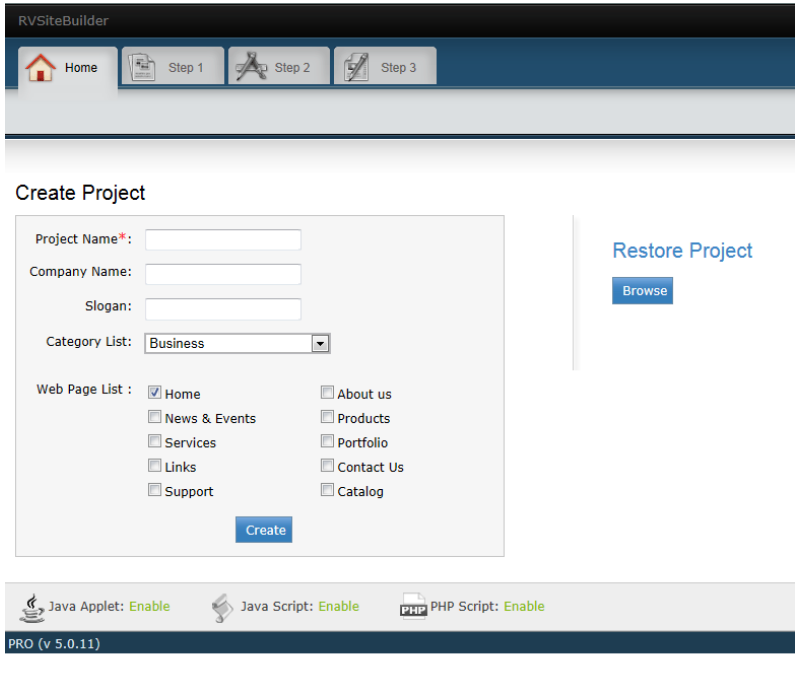

### **Stap 1**

**In stap 1 kan je kiezen uit verschillende templates. In de catalogus kan je door het dropdownmenu jouw categorie kiezen (bijv. Sport en recreatie) en een stijl. Ben je klaar met kiezen, klik op selecteer.**

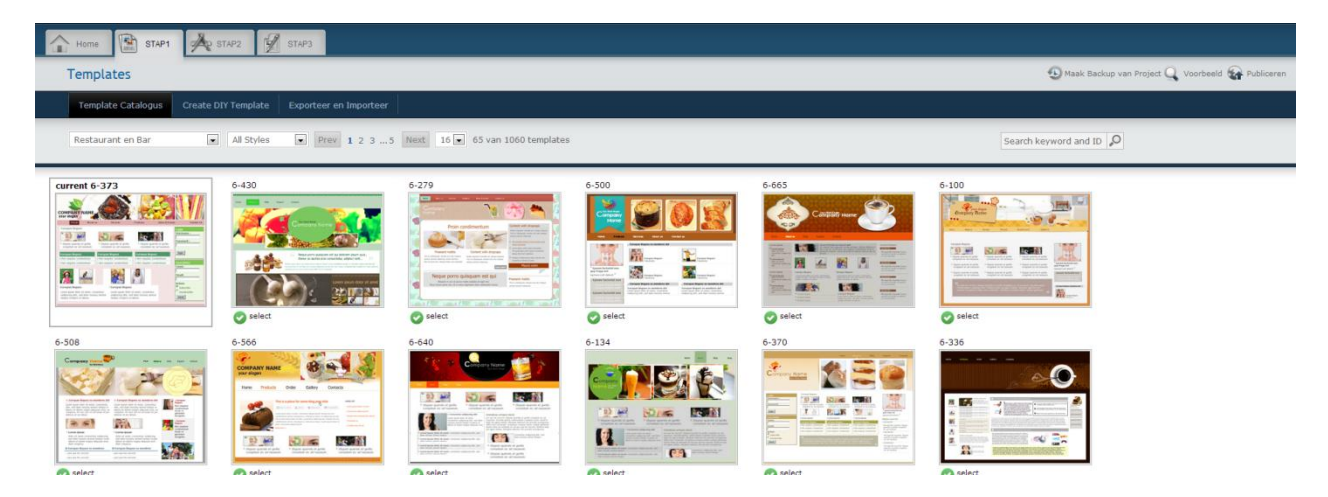

# **Stap 2**

**In deze stap kan je met de balk bovenaan het logo invoeren alsook je bedrijfsnaam met slogan.** Header tab

**Je kan het lettertype en grootte aanduiden.** Font settings

**Je kiest hoe de titels moeten verschijnen in de balk.** Navigation

**Je bepaalt de grootte van pagina's op het scherm.** Screen

**Heb je graag een tekst die op elke pagina terugkomt, dan kan je dit hier typen door op bijv. wijzig zijde deel 1 te klikken. Hier is ook de mogelijkheid om facebook, contactpagina(form), bezoekersteller(counter) op te stellen en in te voeren.** Site wide

**Bij** site properties **ga je best als je iets van websites afweet. Je kan hiervoor ook terecht bij ons.**

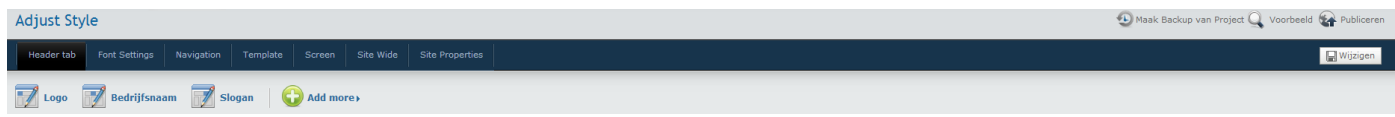

### **Maak regelmatig een backup van je project.**

## **Stap 3**

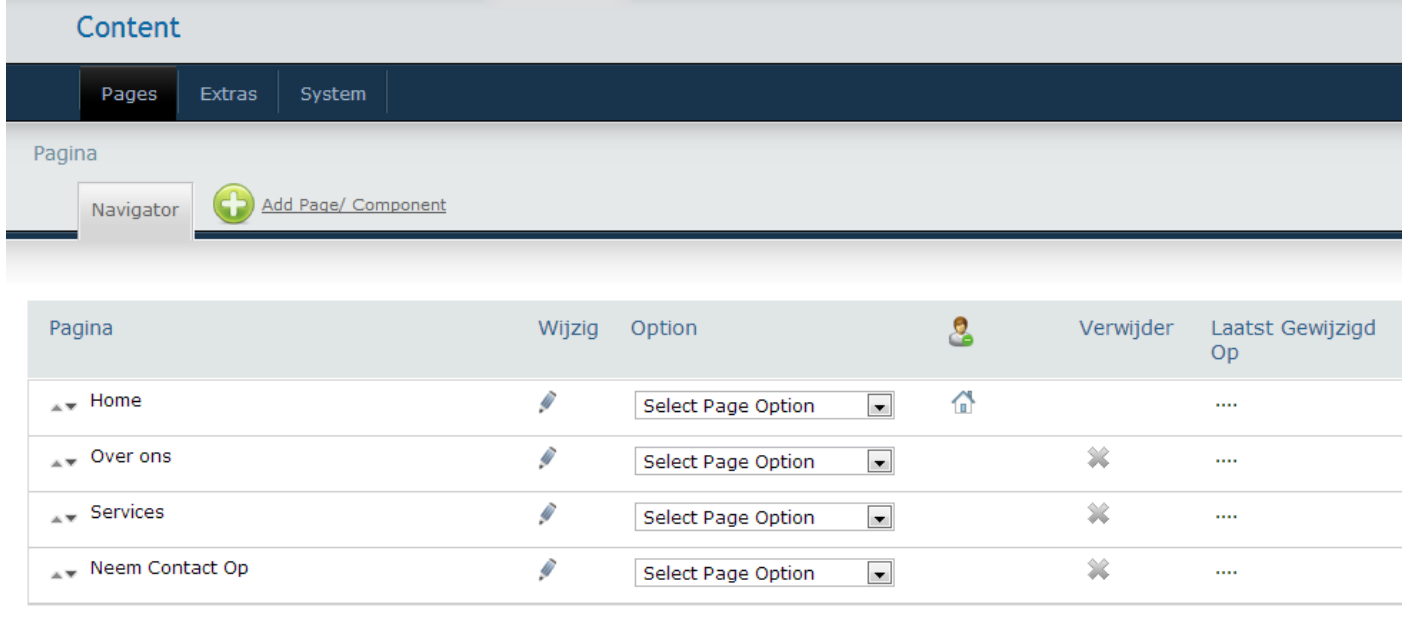

#### PRO (v 5.0.11)

Bij elke pagina maak je een titel. Bij option kan je nog pagina's toevoegen.

Je kan teksten en afbeeldingen bij elke pagina toevoegen.

Bij extras is het voldoende om de webpagina titel in te vullen.